To Take the Educator Discipline Course on Line:

- 1. Go to SAS [http://www.pdesas.org](http://www.pdesas.org/)
- 2. Log on to your account in the top right hand corner.

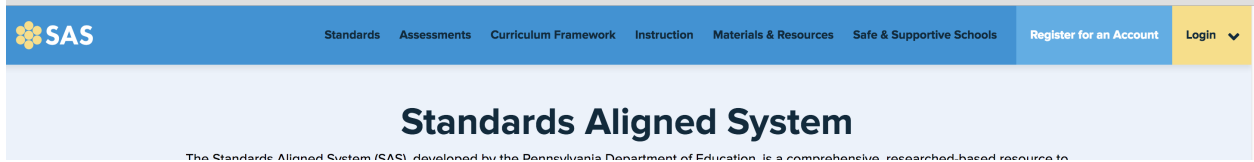

3. Once logged in. click on the login area again until you see all the options.

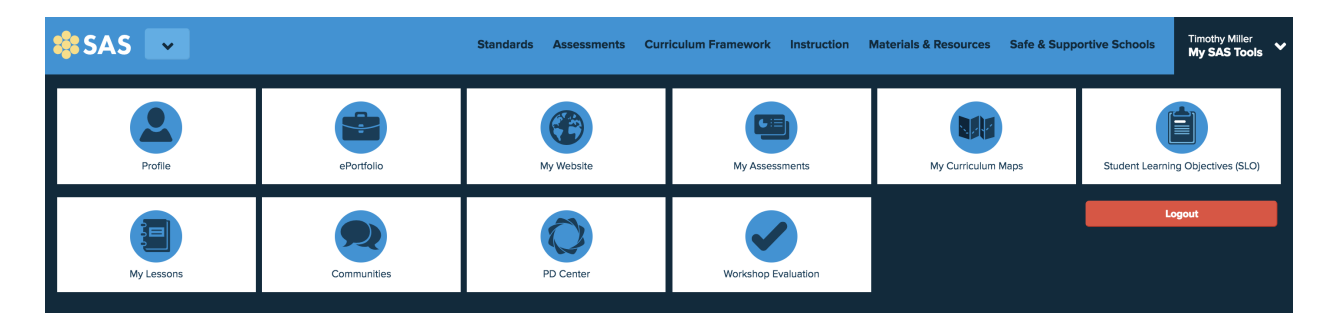

- 4. Choose PD Center.
- 5. This will open up another page. Pick Course Catalog/Registration.

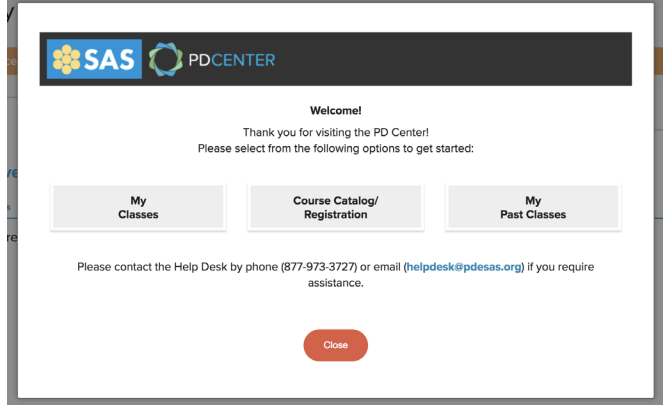

6. On the next page, under the course option dropdown, pick Act 126

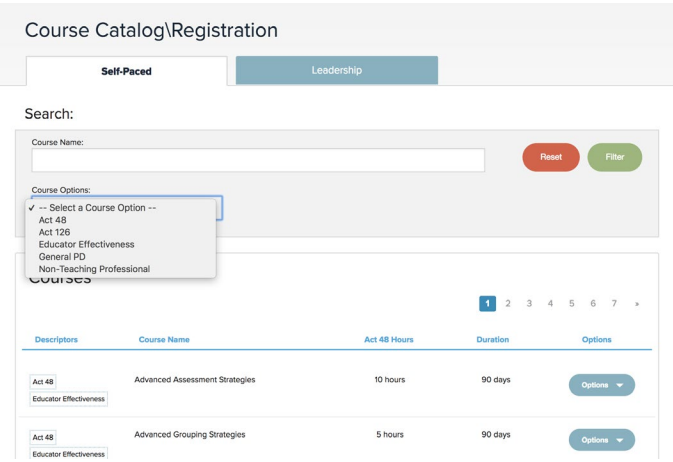

7. Three courses will appear. Pick the one that coordinates with your job.

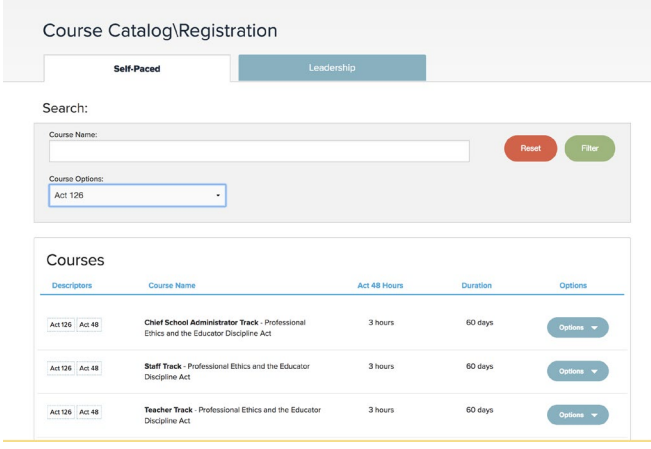

8. Click on the option button on the right hand side. And click register.

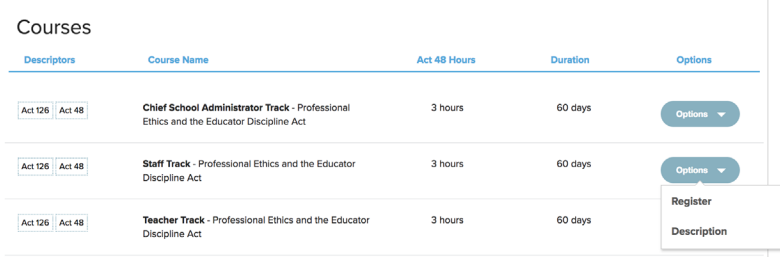

- 9. Take course.
- 10. When completed, give copy of your certificate to your supervisor.